## Mis bloques

Como crear bloques en Lego Mindstorms Education EV3 Classroom.

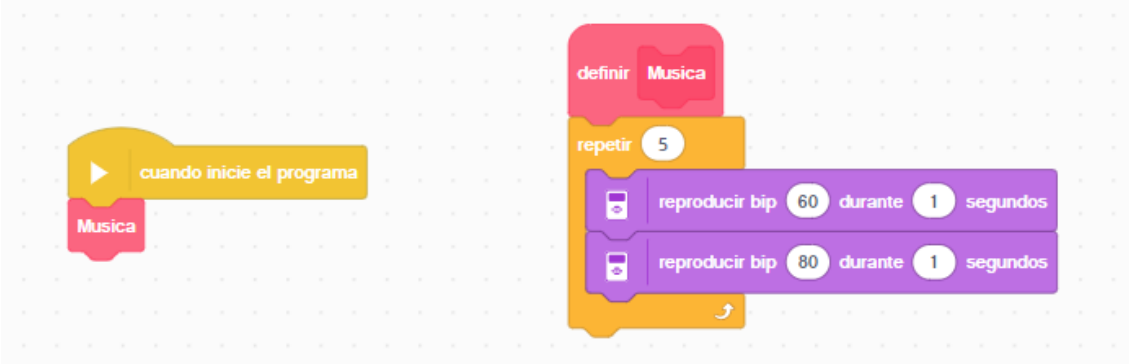

Hemos creado el bloque Musica que lo podemos ejecutar en el programa principal, este ejemplo lo que hace es repetir 5 veces dos tonos de sonido.

Si queremos que cada vez podemos modificar el número de veces que se repiten estas dos notas:

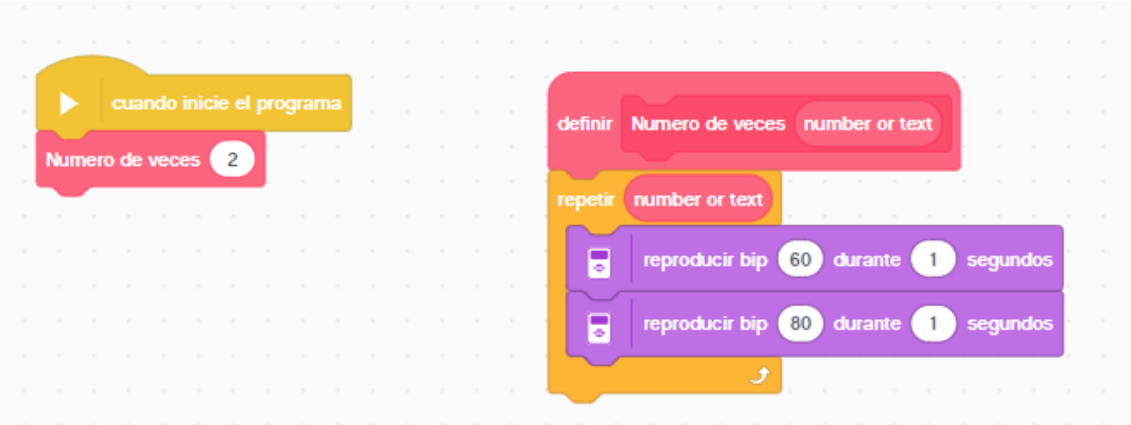

Si queremos que una vez pasado por este bloque el programa haga alguna acción determinada.

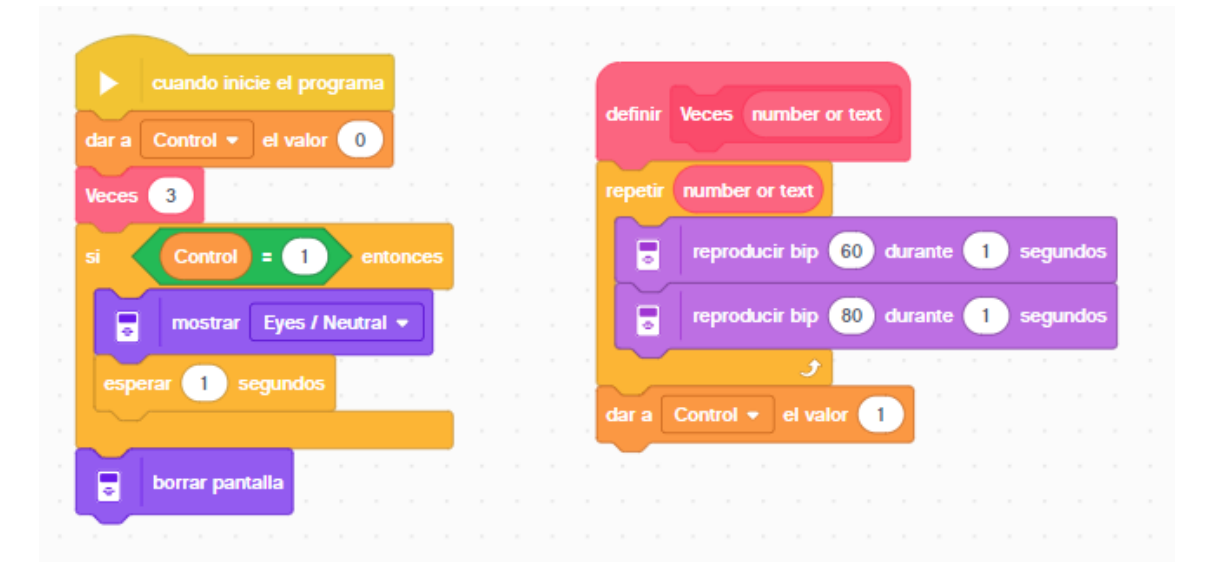